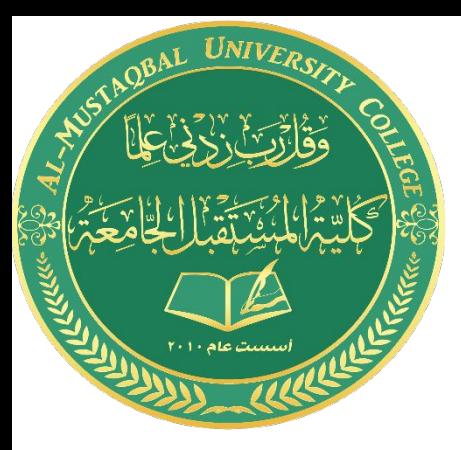

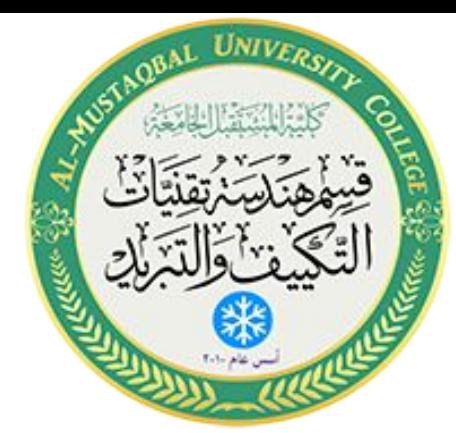

رسم مجرى هواء مع تفر عاته

Drawing of Air Conditioning System 3rd Stage By fatimah malek mohsen

### **رسم مجرى ھواء بتفرعاتھ**

لرسم مجرى ھواء یجب اتباع الخطوات التالیة:

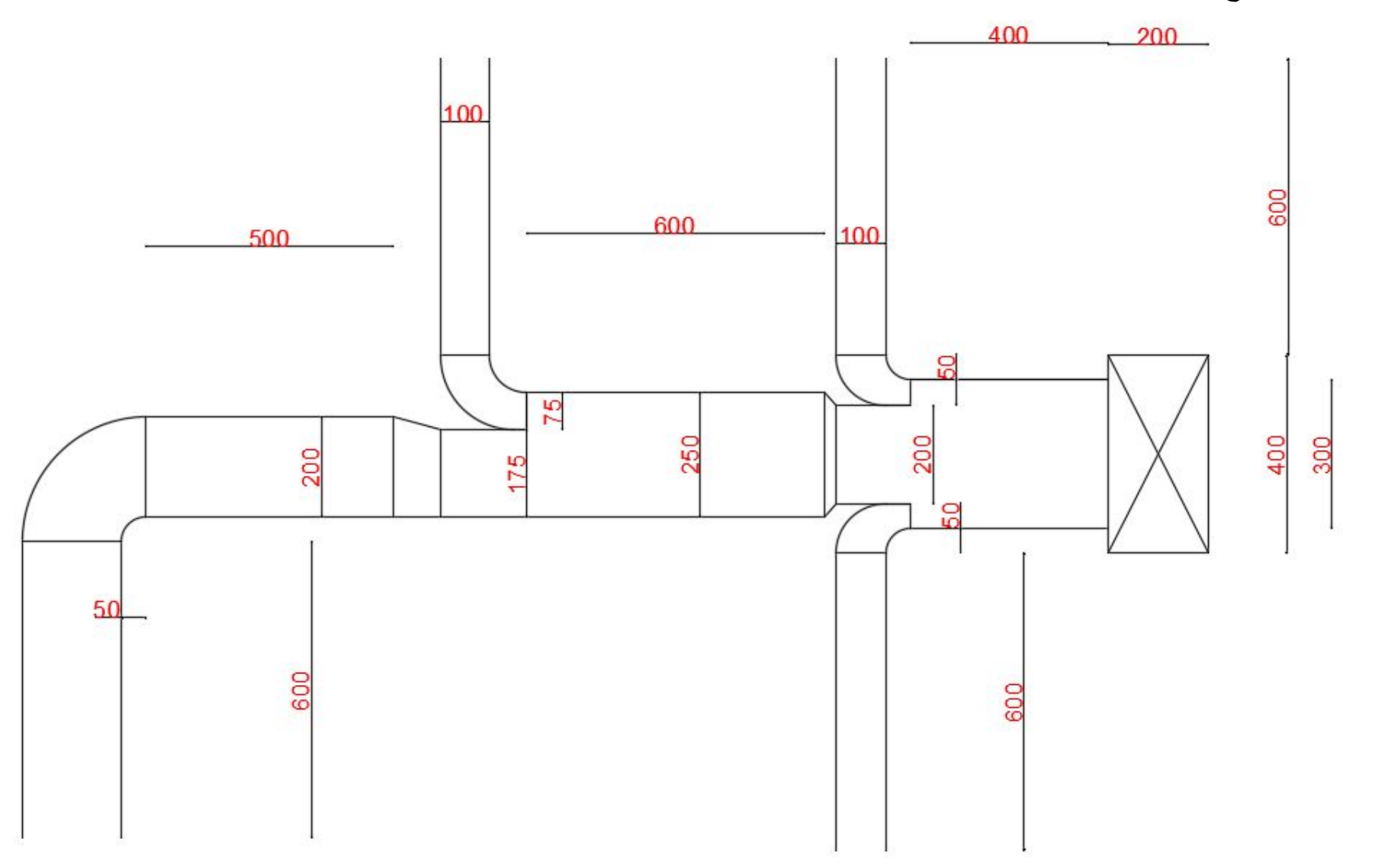

#### **رسم مجرى ھواء بتفرعاتھ**

 لرسم مجرى ھواء یجب اتباع الخطوات التالیة: -1 **تحدید ابعاد اللوحة**

یتم تحدید ابعاد اللوحة بالذھاب الى القائمة المنسدلة Format ثم نختار Limits Drawing و كما موضح في الشكل (-1 أ) .

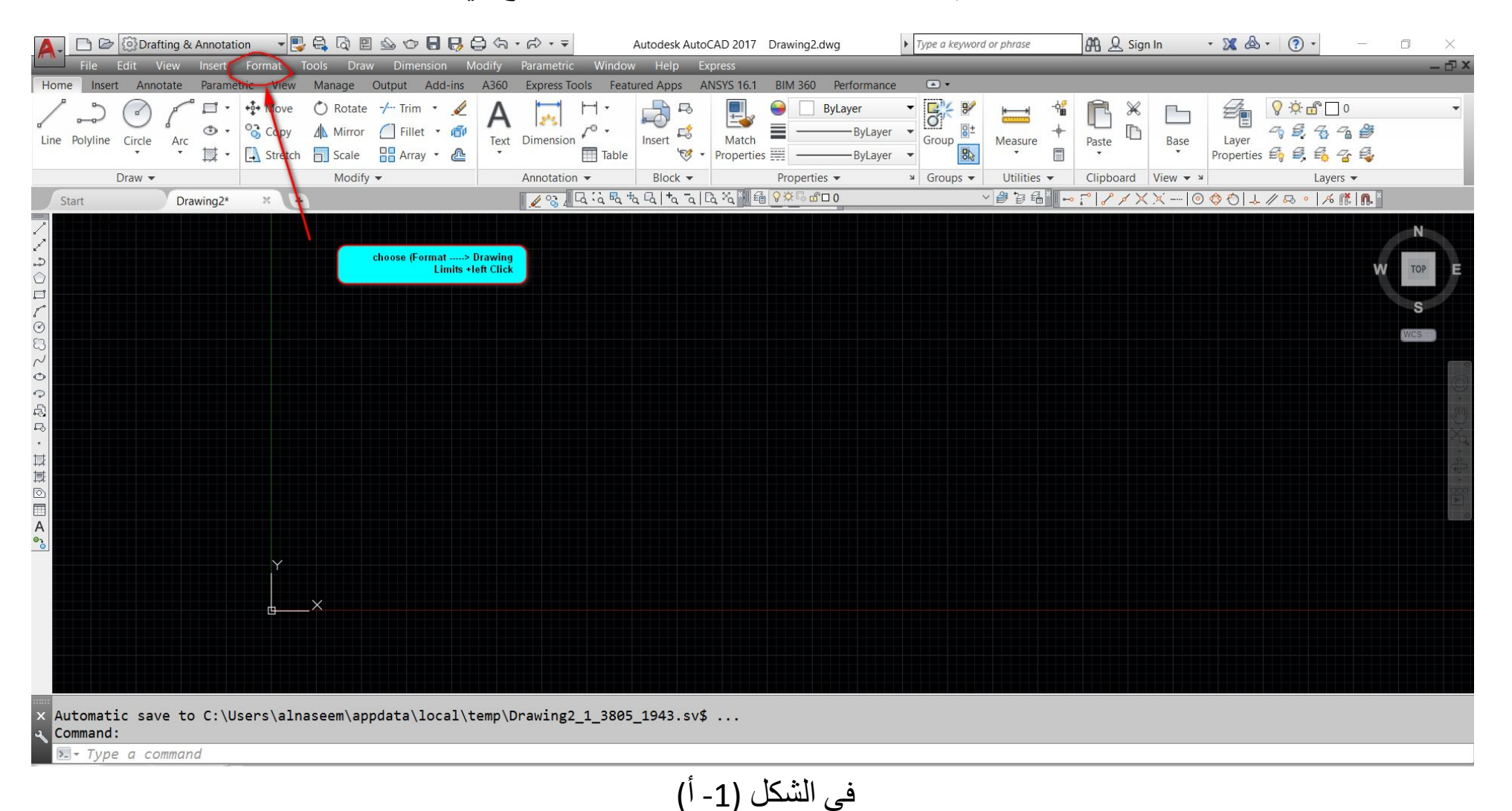

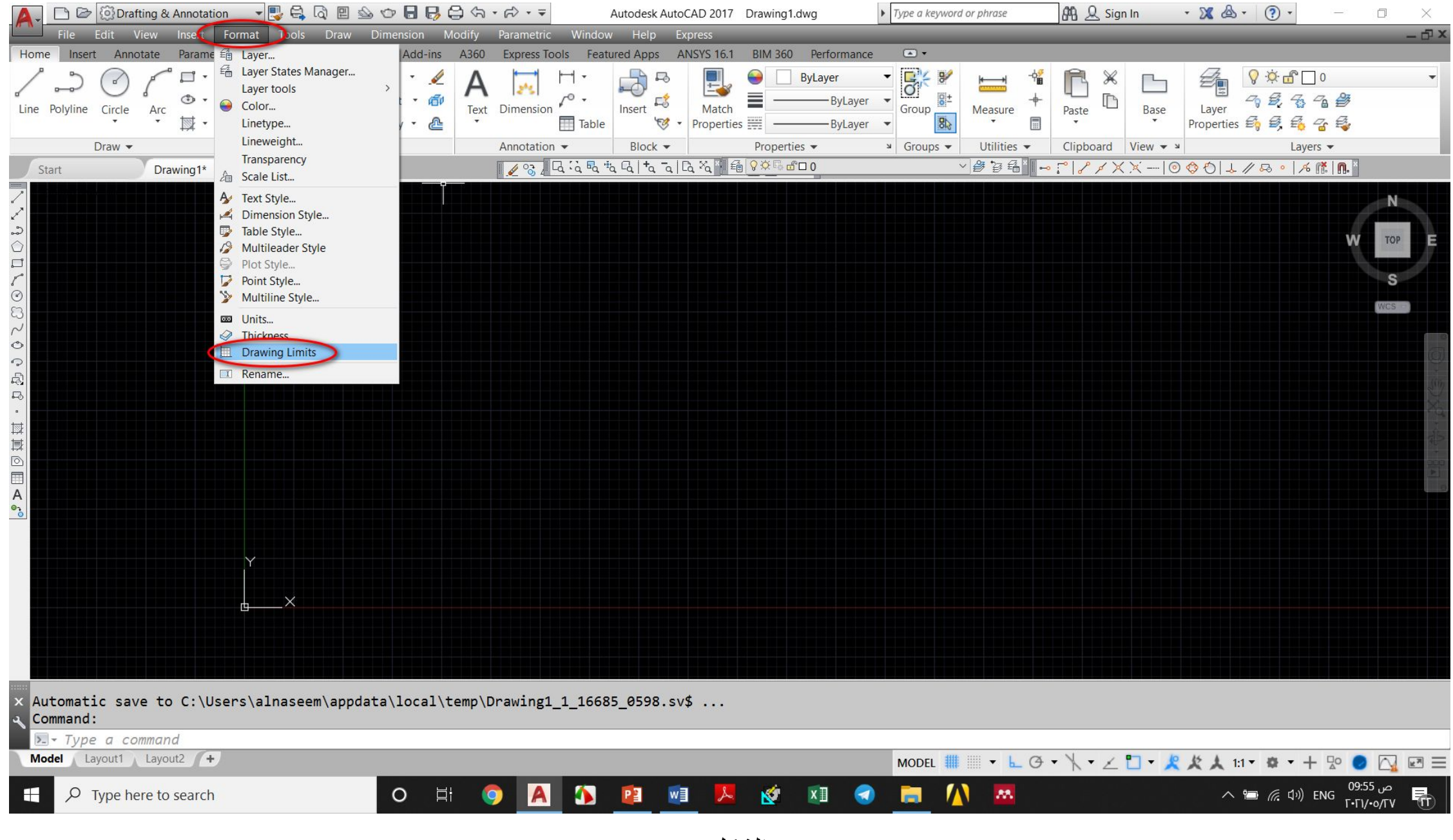

في الشكل (1- ب)

 بعد ذلك نختار احداثیات النقطة الاولى السفلى الیسرى و نضغط Enter , من ثم نختار إحداثیات النقطة العلیا الیمنى و نضغط Enterو كما موضح في الشكل (1- ب) (1-جـ). بعد ذلك نختار format □ drawing limits + right click+ ON لغرض تفعيل لثمين ابعاد اللوحة كما موضح في الشكل (1-د) و الشكل (1-هـ).

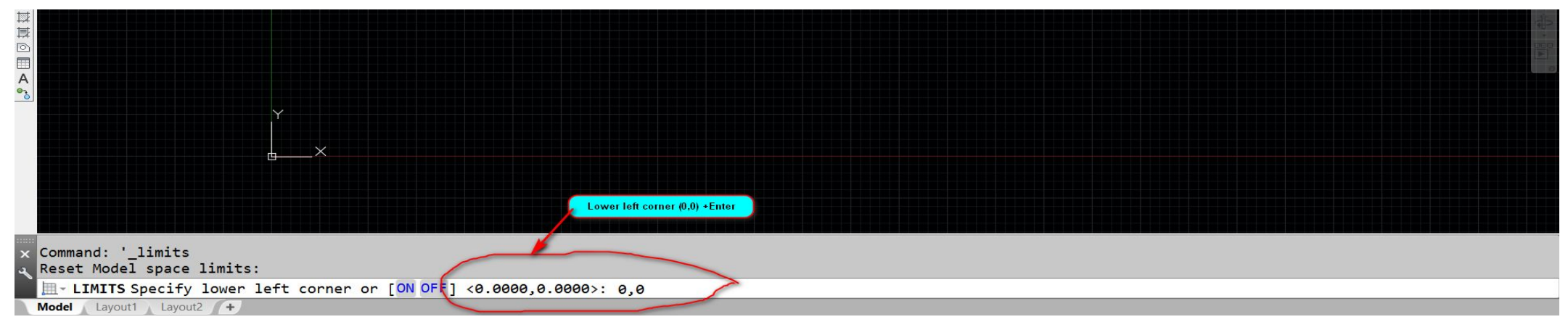

**الشكل (-1 جـ)**

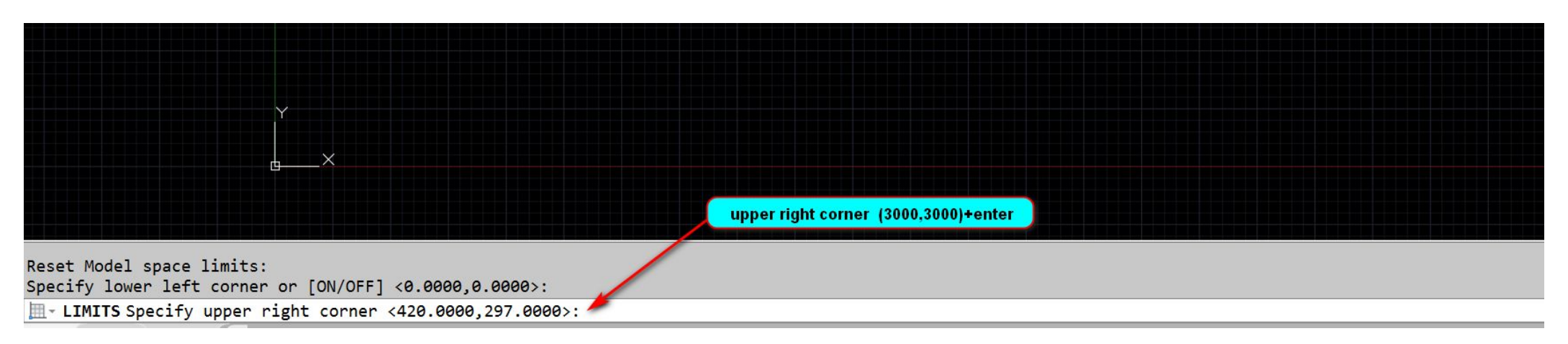

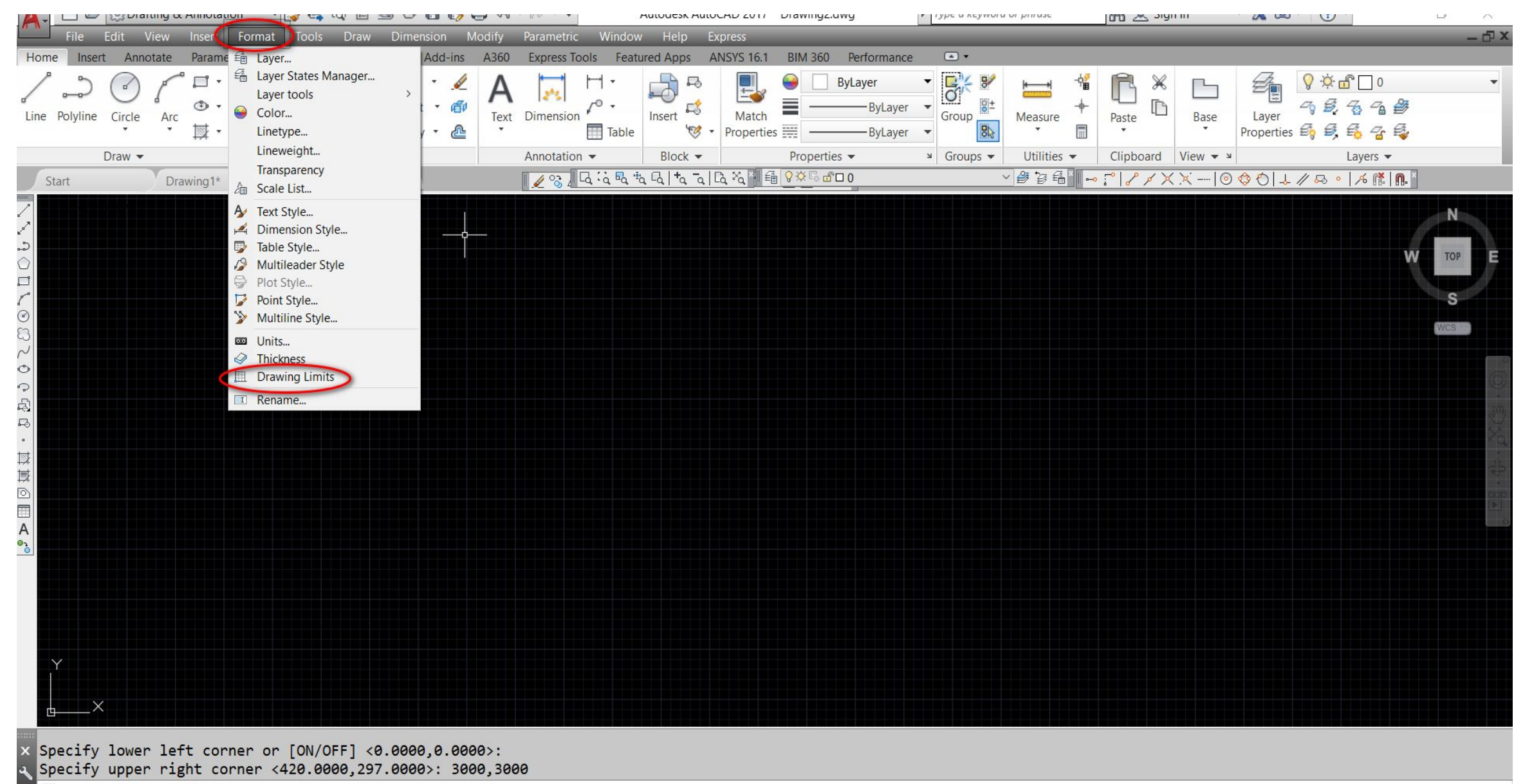

>- Type a command

الشكل (1-د).

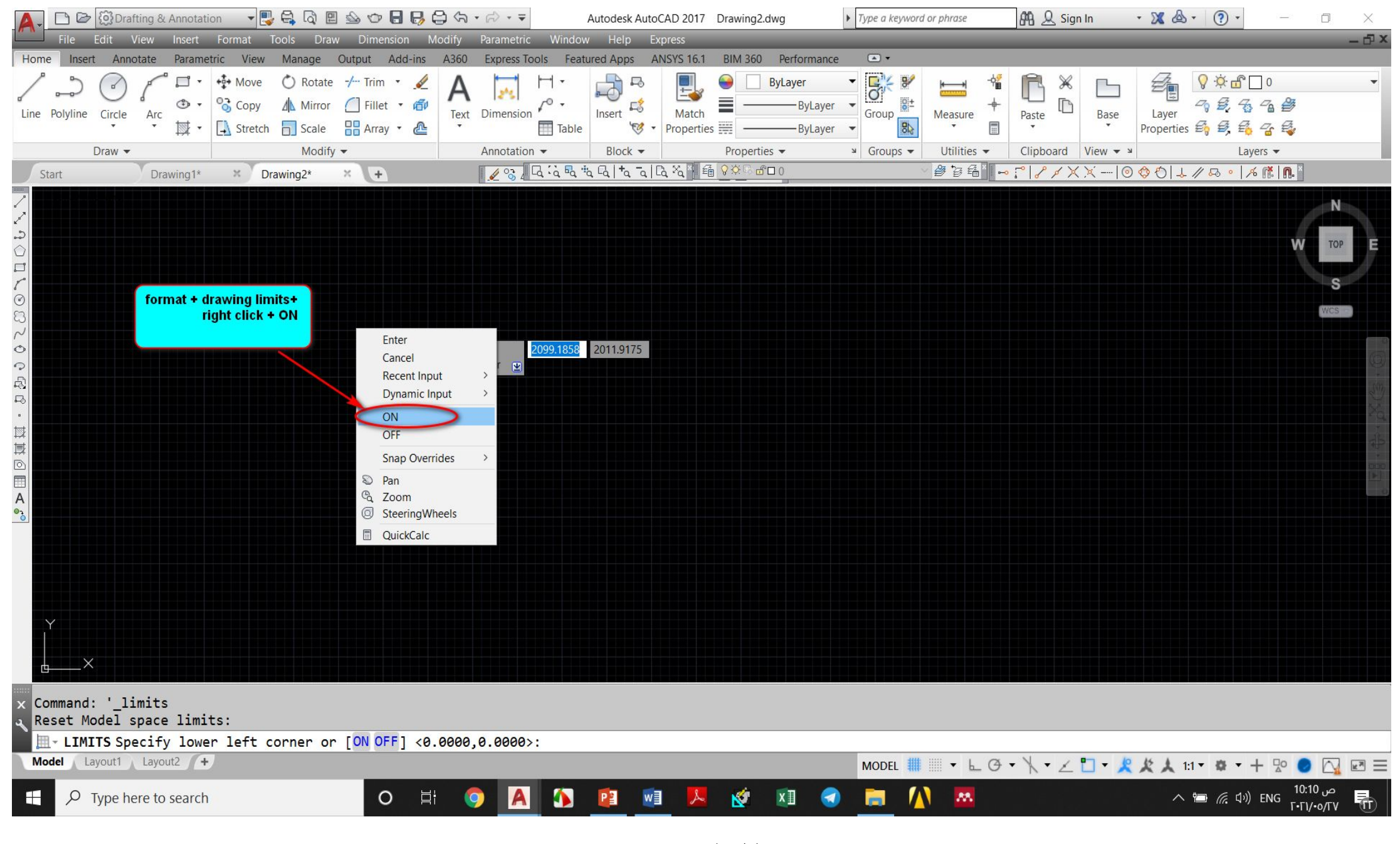

الشكل (1-هـ)

**-2 نرسم أبعاد اللوحة**

## نقوم برسم أبعاد اللوحة بالذھاب الى القائمة المنسدلة Draw ثم نختار الأمر Rectangle و كما موضح في الشكل (-2 أ).

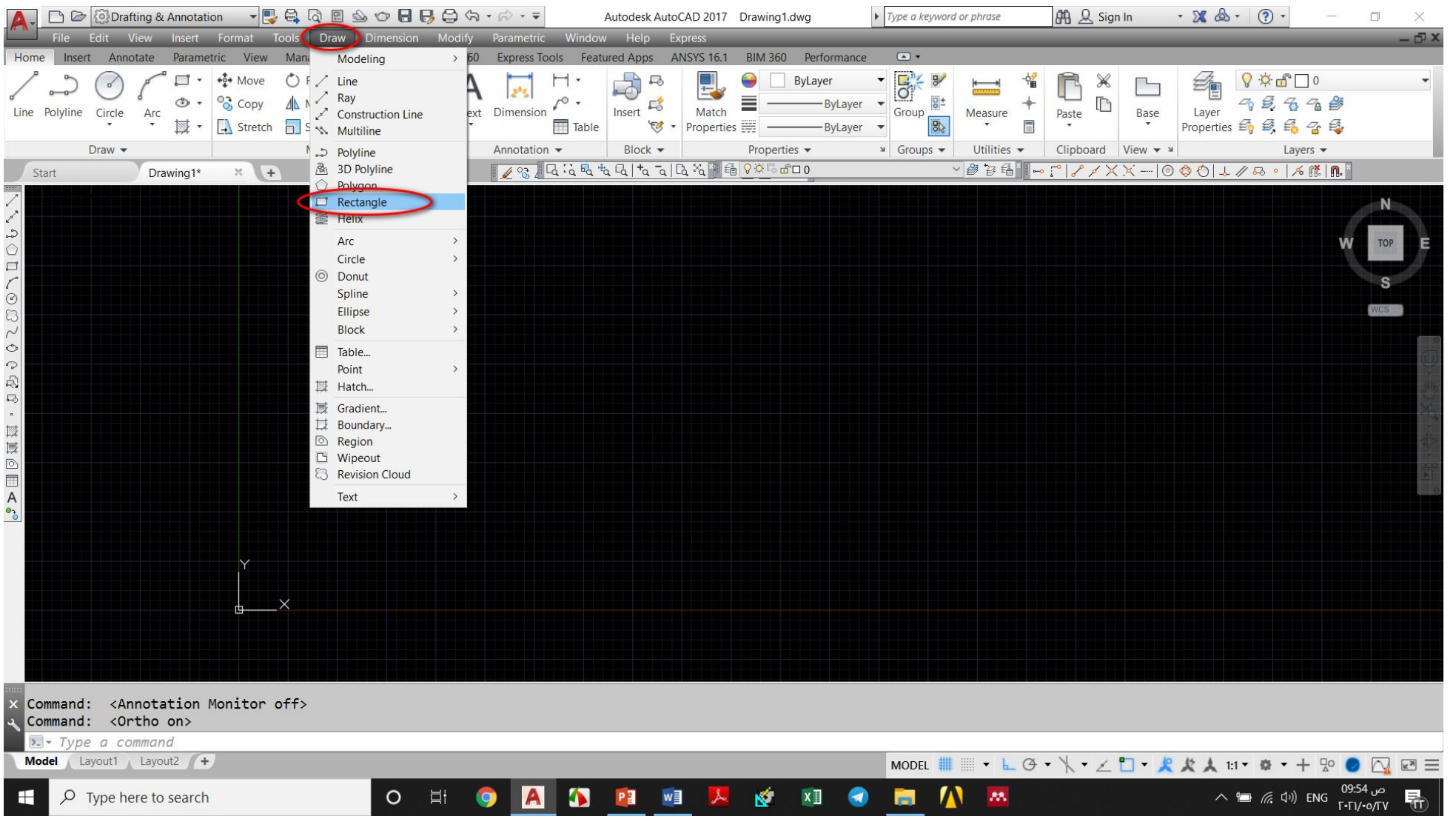

**الشكل (-2 أ)**

نقوم بكتابة احداثیات الزاویة الیسرى السفلى للمستطیل (0,0)+enter و الزاویة الیمنى العلیا (3000,3000)+enter كما موضح في الشكل ادناه.

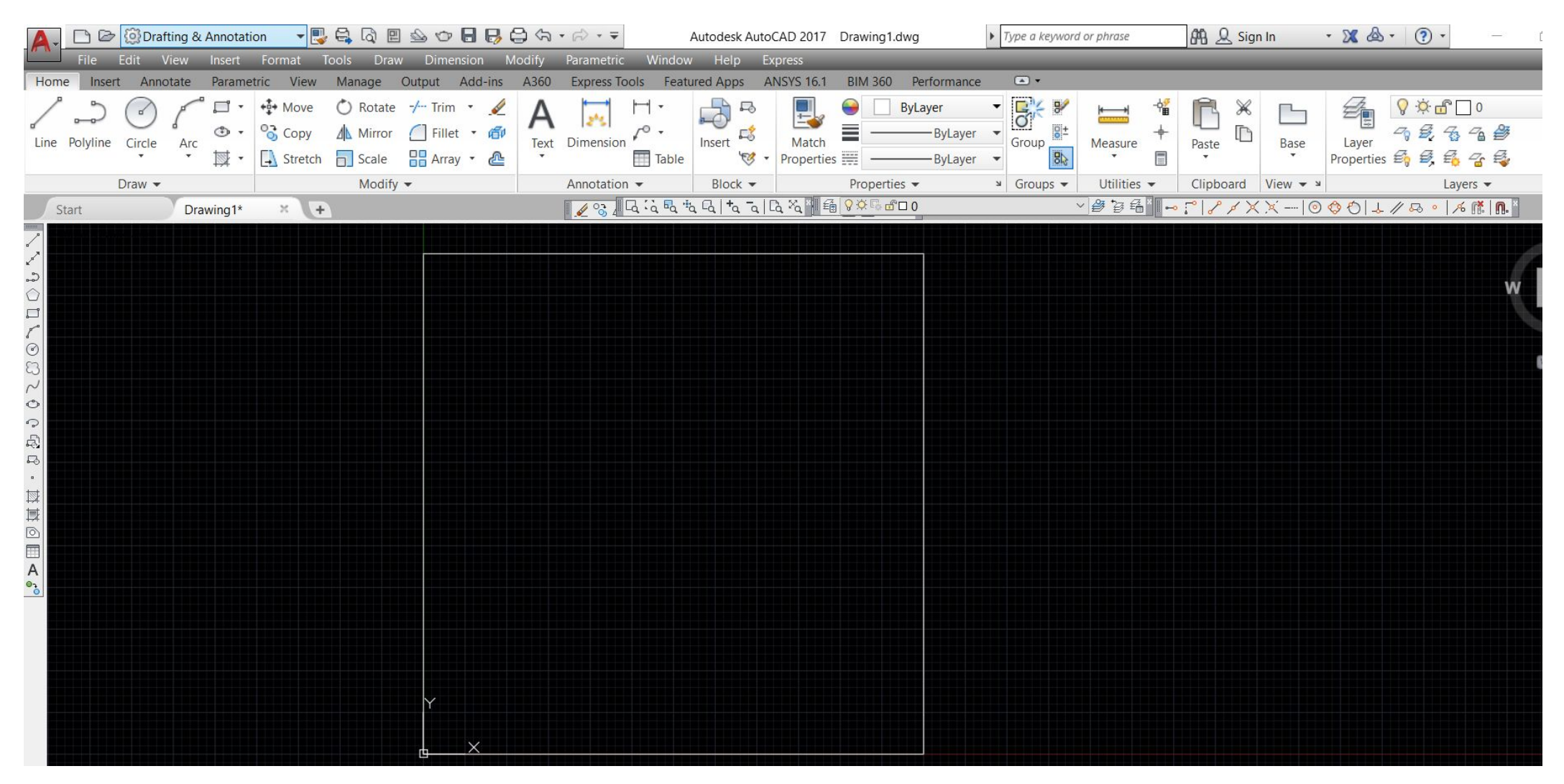

## **رسم مجرى الھواء و تفرعاتھ 3-**

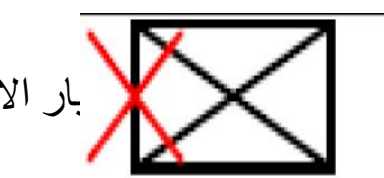

 بعد تحدید ابعاد اللوحة و رسمھا نبدأ برسم مجرى تجھیز الھواء بإختیار الامر Rectangle و ادخال ابعاد المستطیل (200,400) كما موضح في الشكلین ادناه.

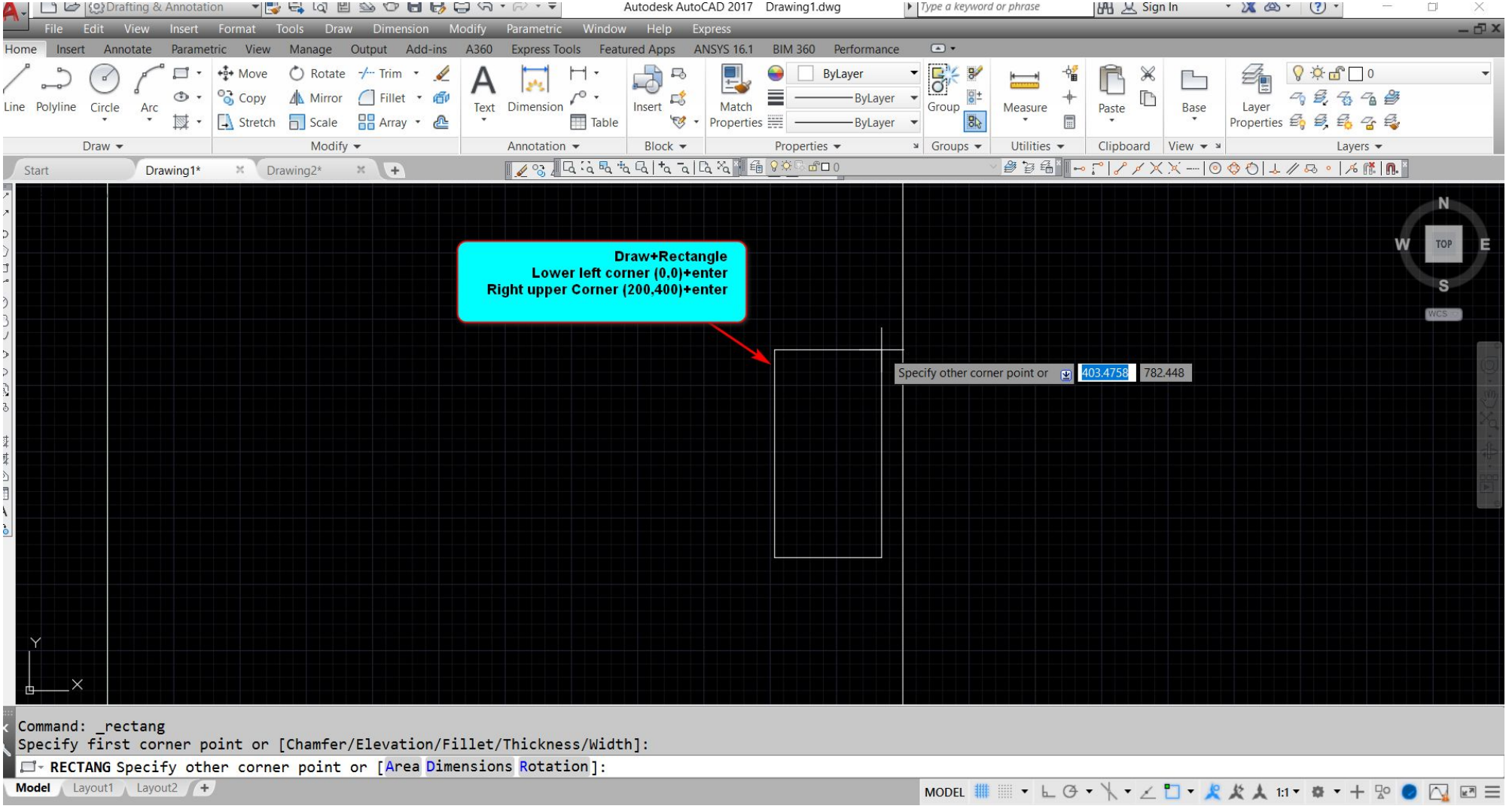

**الشكل (-2 د)**

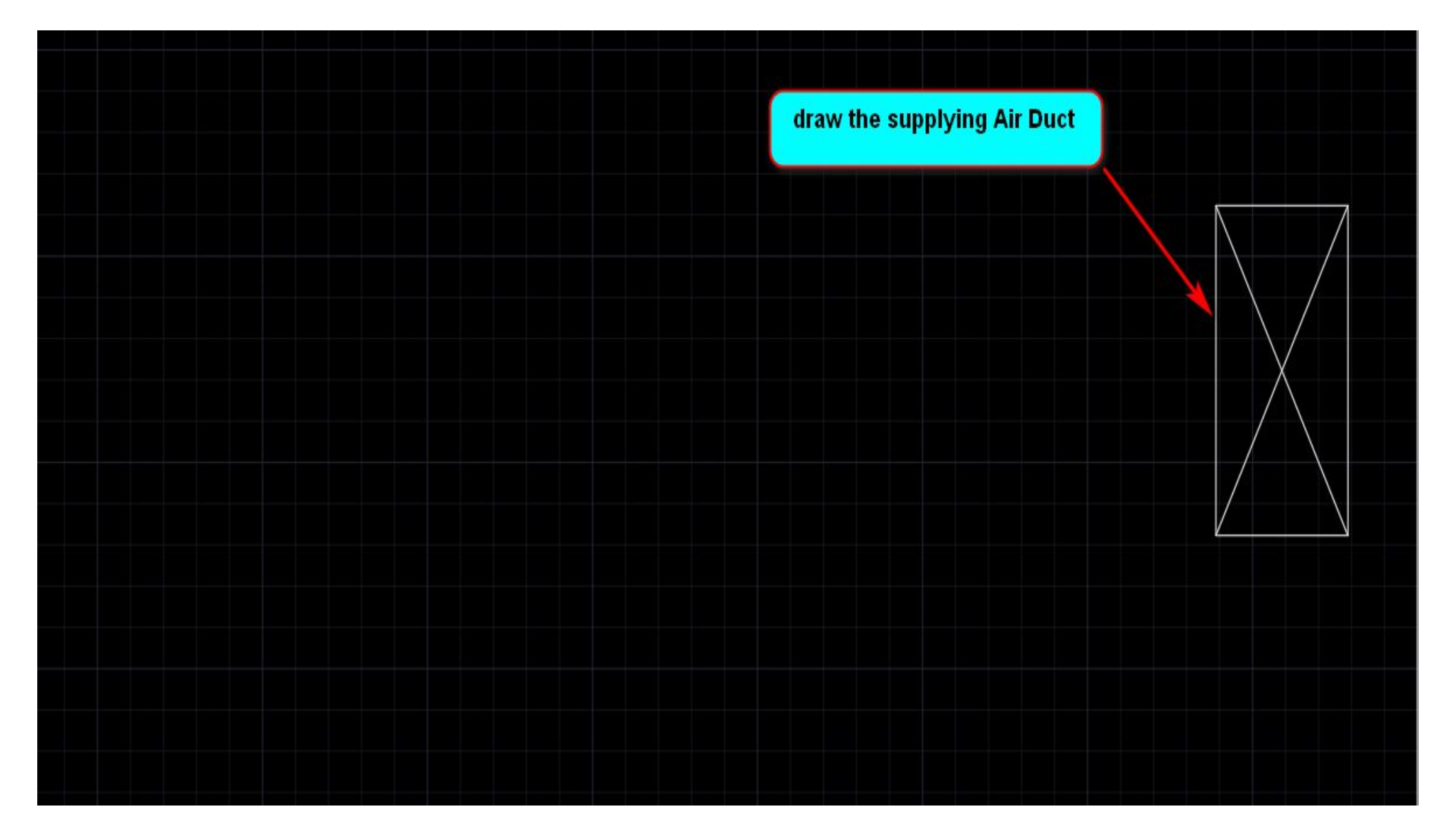

الشكل (2- هـ)

#### بعد رسم مجھز مجرى الھواء نقوم برسم المجرى الرئیسي بستخدام الامر line ننزل بخط مستقیم طولھ cm50كما موضح في الشكل (-2 د) .

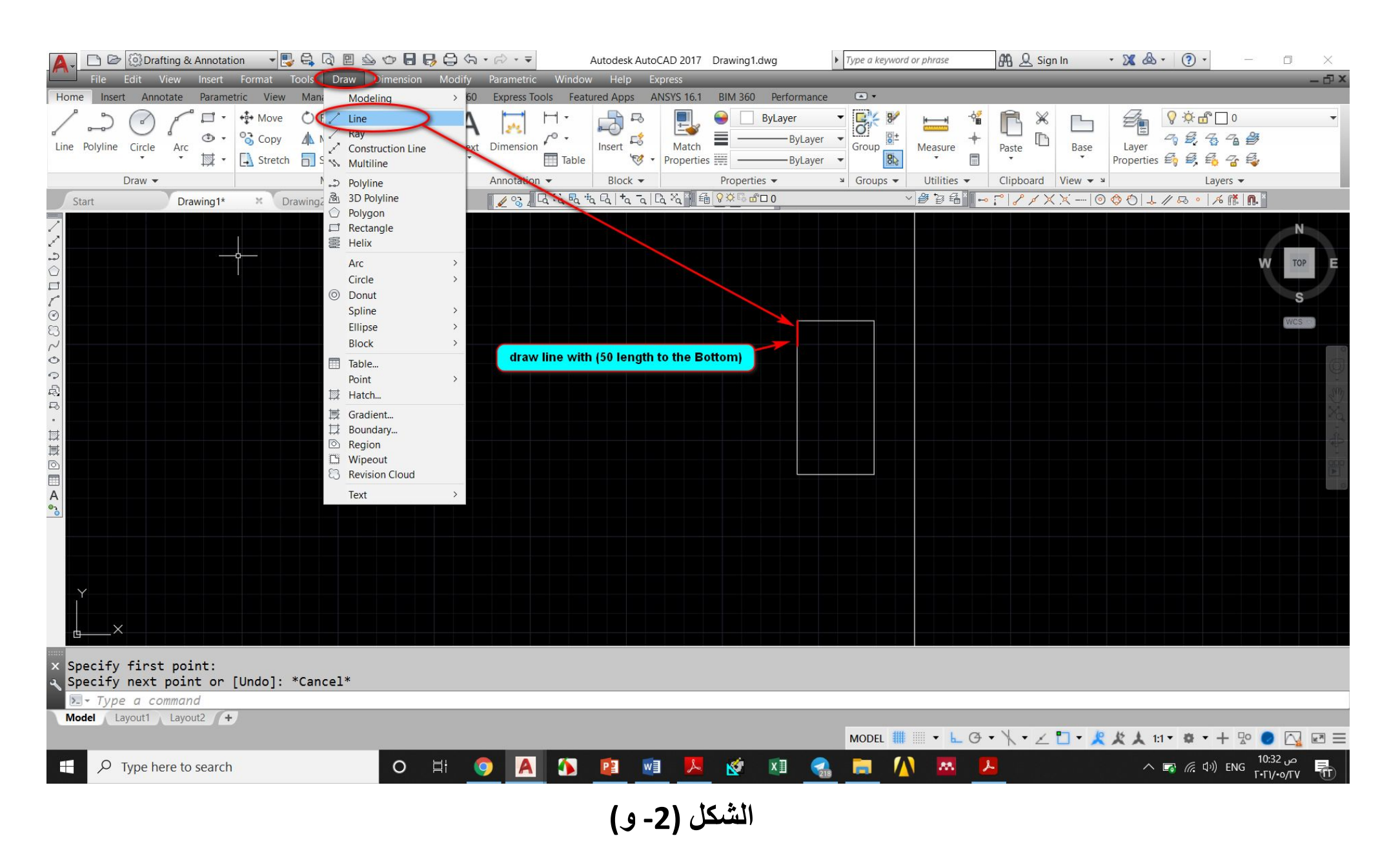

یتم استخدام الامر line لرسم الخطوط الموضحة في الشكل ادناه بعد ذلك نقوم اكمال التفرع و ذلك بتحدید الخط المستقیم الذي طولھ 600 cm و استخدام الأمر Offsetمن القائمة المنسدلة Modify و على مسافة 100 cm و التي تمثل عرض التفرع كما موضح في الشكل (-2ز) .

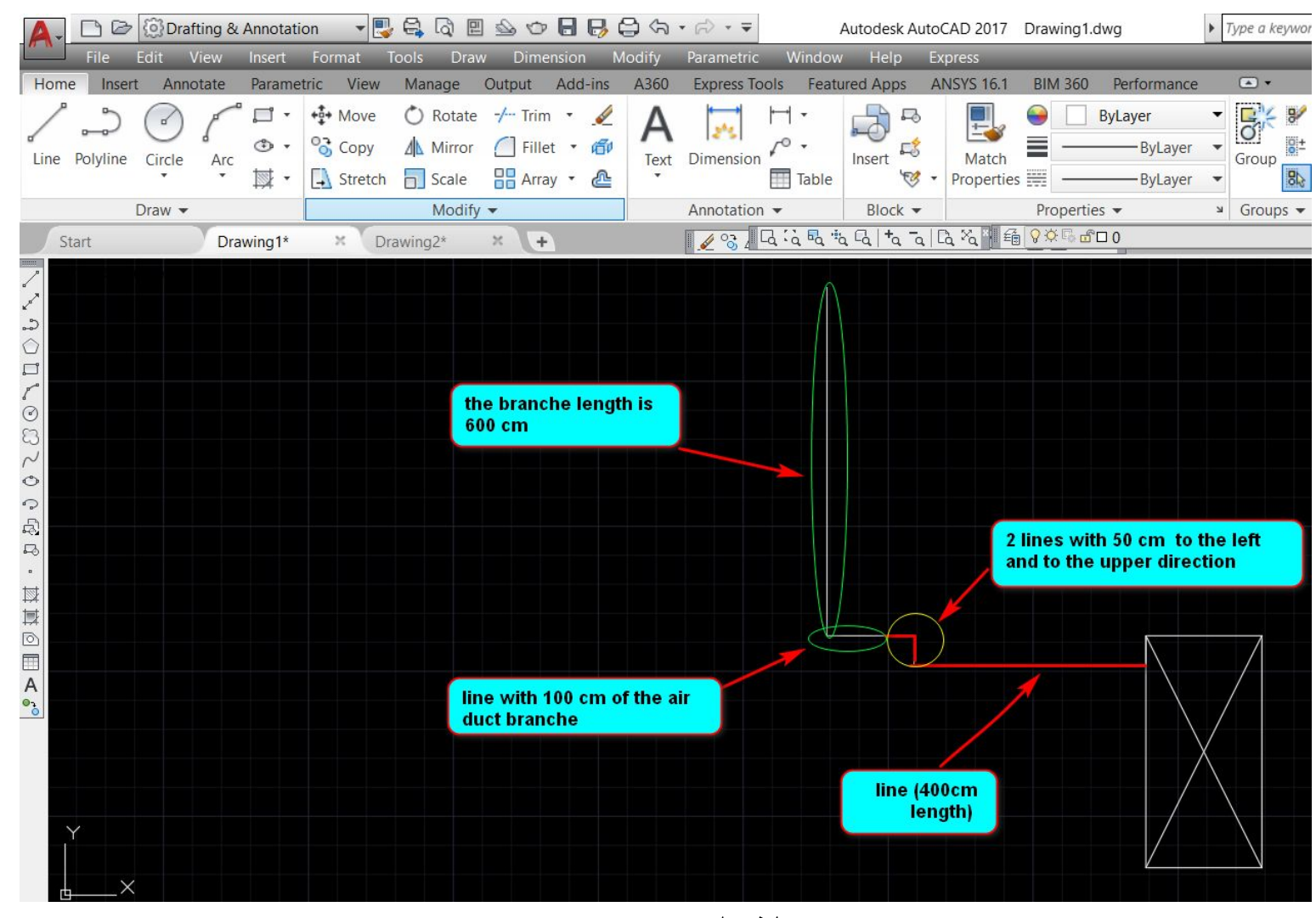

**الشكل (-2 ي)**

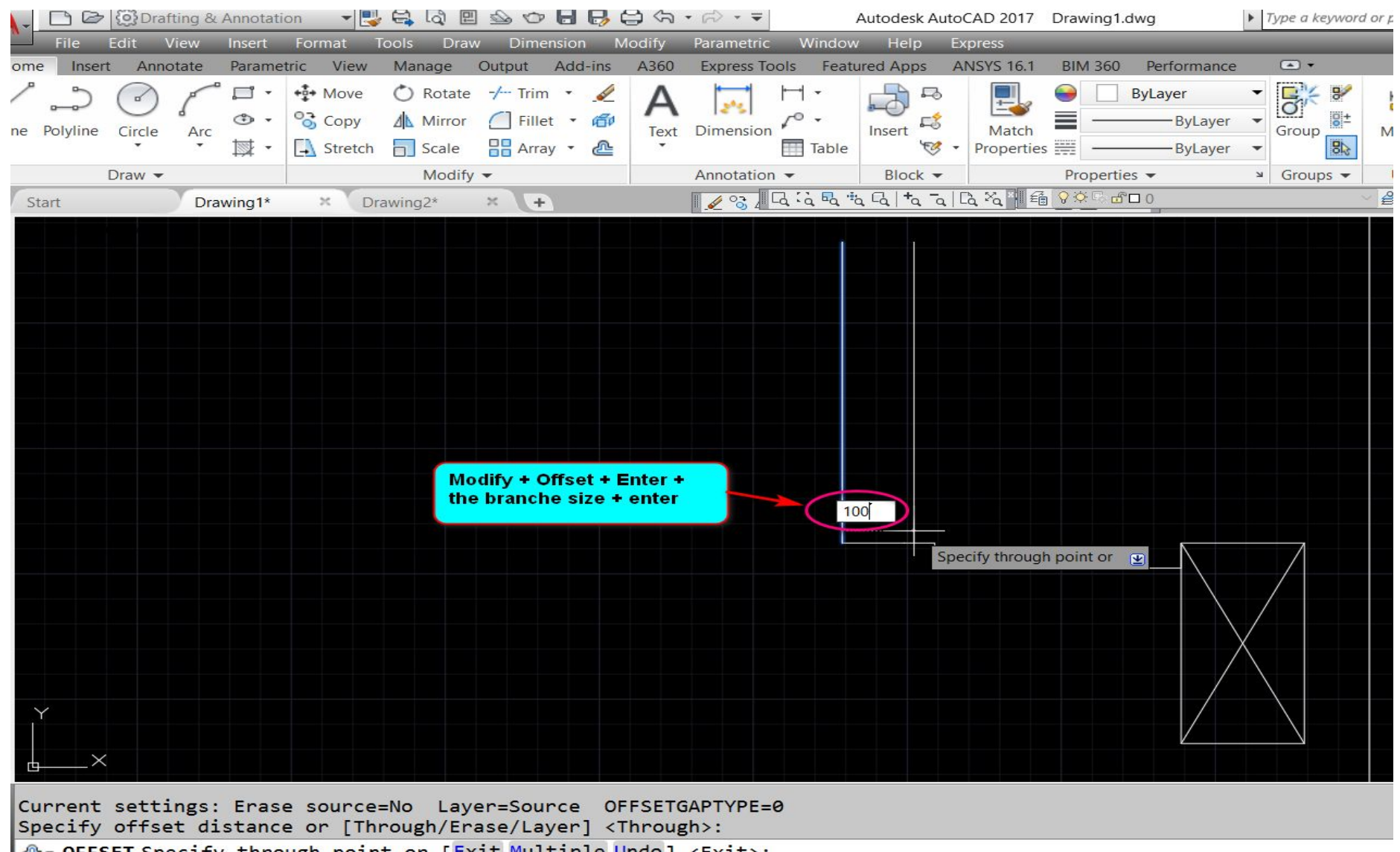

Be OFFSET Specify through point or [Exit Multiple Undo] <Exit>:

## -4 رسم انحناءات التفرع لرسم انحناءات التفرع نقوم برسم مستطیل مساعد و بعدھا نرسم التقوس بإستخدام احد الطرق التالیة: .1 الأمر Fillet من القائمة Modify و ذلك بأعطاء قطر التقوس كما موضح في الشكل (-4أ).

- .2 الأمر (Radius ,Center (Circle و تحدید مركز الدائرة و نصف قطر الدائرة و نستخدم الامر Trim لمسح الخطوط الزائدة كما موضح في الشكل (4-ب) و (4-جـ).
	- 3. استخدام الامر Arc من القائمة Draw نوع القوس (Strat, Center, End) كما في الشكل (4- د) و (4-هـ)

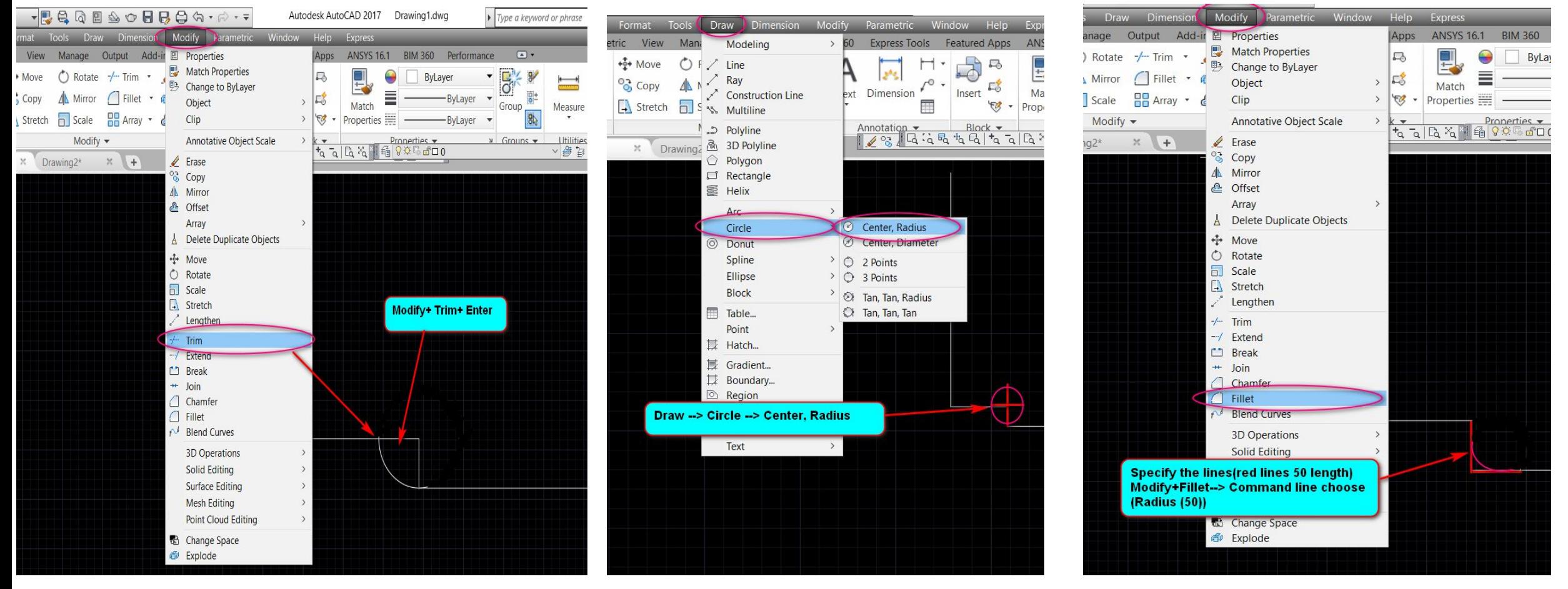

.في الشكل (4-أ) الساحد (4- ب) الشكل (4- ب) الشكل (4- ب) الشكل (4- جـ) الشكل (4- جـ)

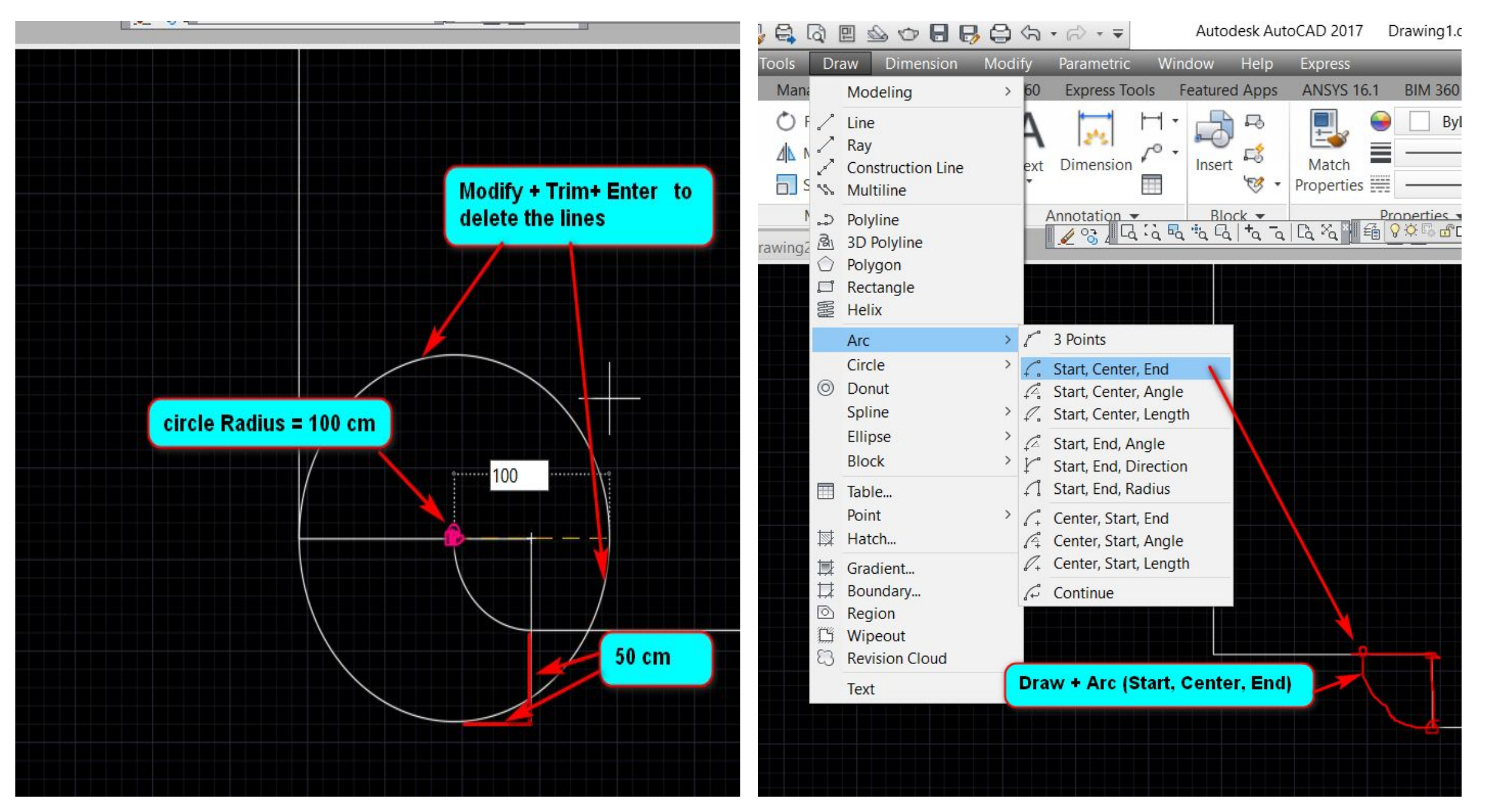

**الشكل (-4 د) الشكل (-4ھـ)**

## یتم استخدام الامر line لرسم الخطوط الموضحة في الشكل ادناه كما یتم استخدام الامر Erase من القائمة Modify لمسح الخطوط المستقیمة و هناك عدة طرق لمسح الخطوط و الاشكال موضحة في الشكل (4- و)

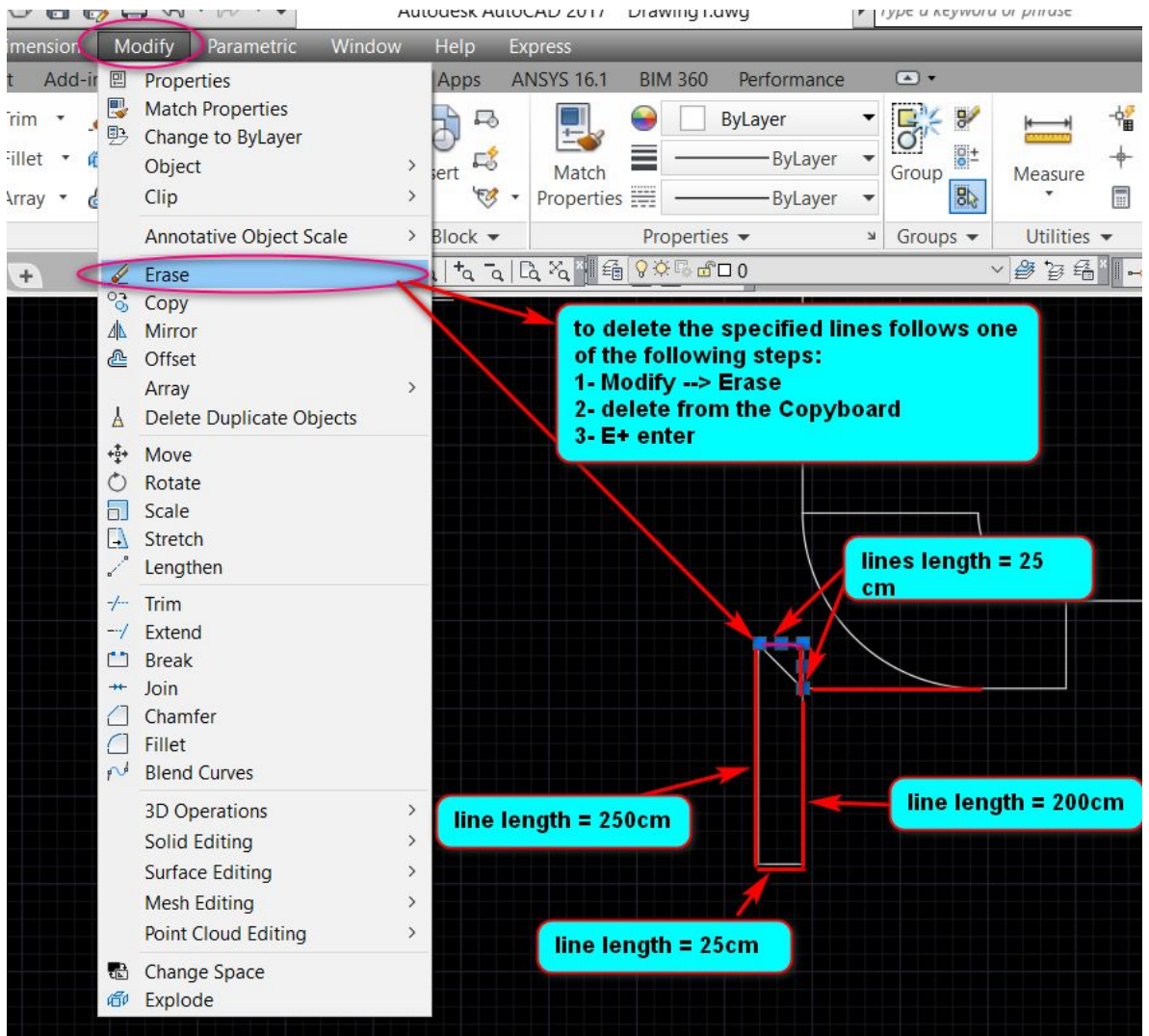

الشكل (4- و)

لرسم الجزء السفلي من مجرى الھواء نقوم بإستخدام الامر Mirror لرسم الاشكال المتناظرة قبلھة نقوم برسم خط في المركز و ذلك بأستخدام الامر Offset لرسم الخطوط المتوازیة على مسافة 150 cm بعدھة نقوم بعمل تمدید للخط المستقیم بإستخدام الامر Stretch من القائمة Modify على مسافة 175 cm من النقطة المحددة في الشكل ادناه. بعدها نقوم بتحديد الشكل الذي نريد نرسم جزء مناظر له كما موضح في الشكل (4- ز)

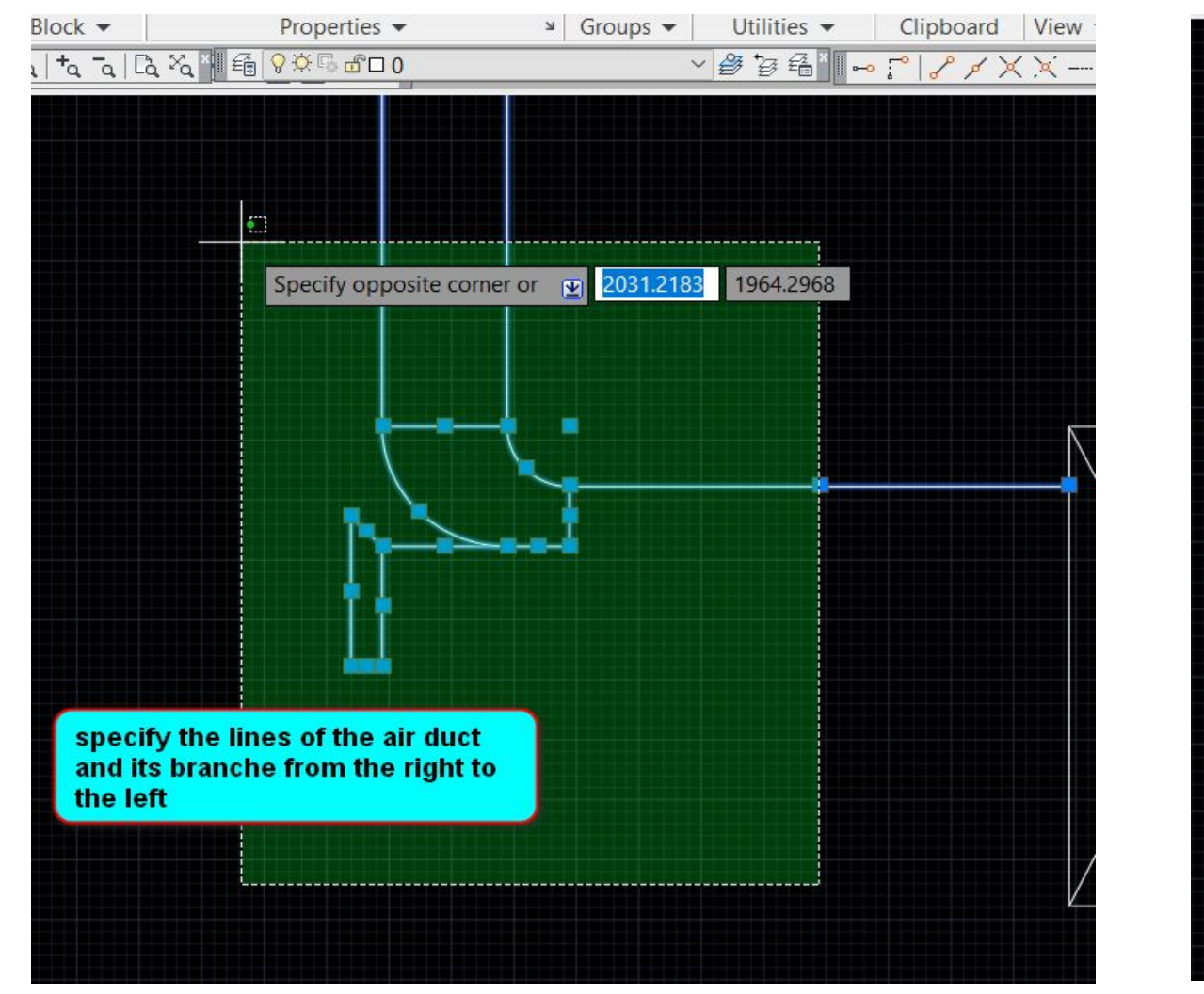

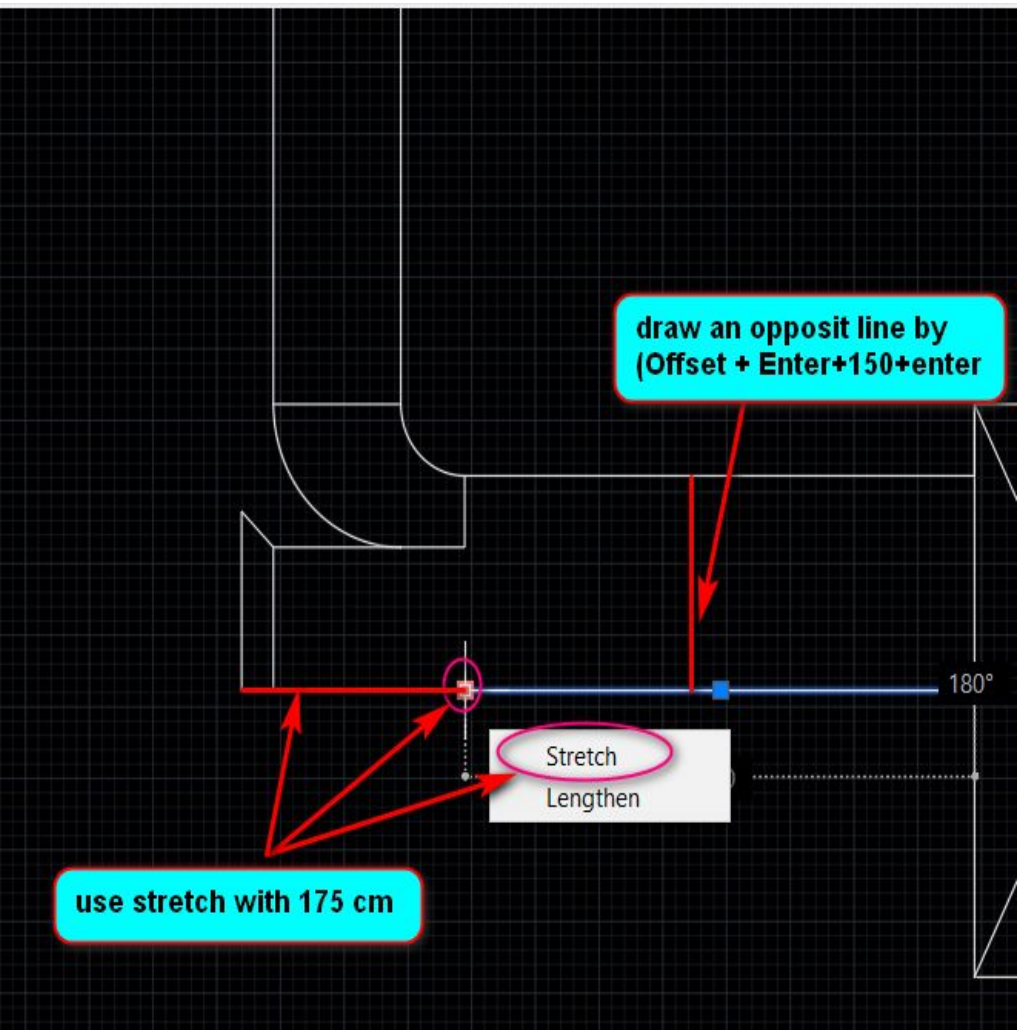

الشكل (-4 ي) الشكل (-4 ز)

یتم اتباع الخطوات المذكورة في الشكلین ادناه لرسم الشكل المتناظر من مجرى الھواء

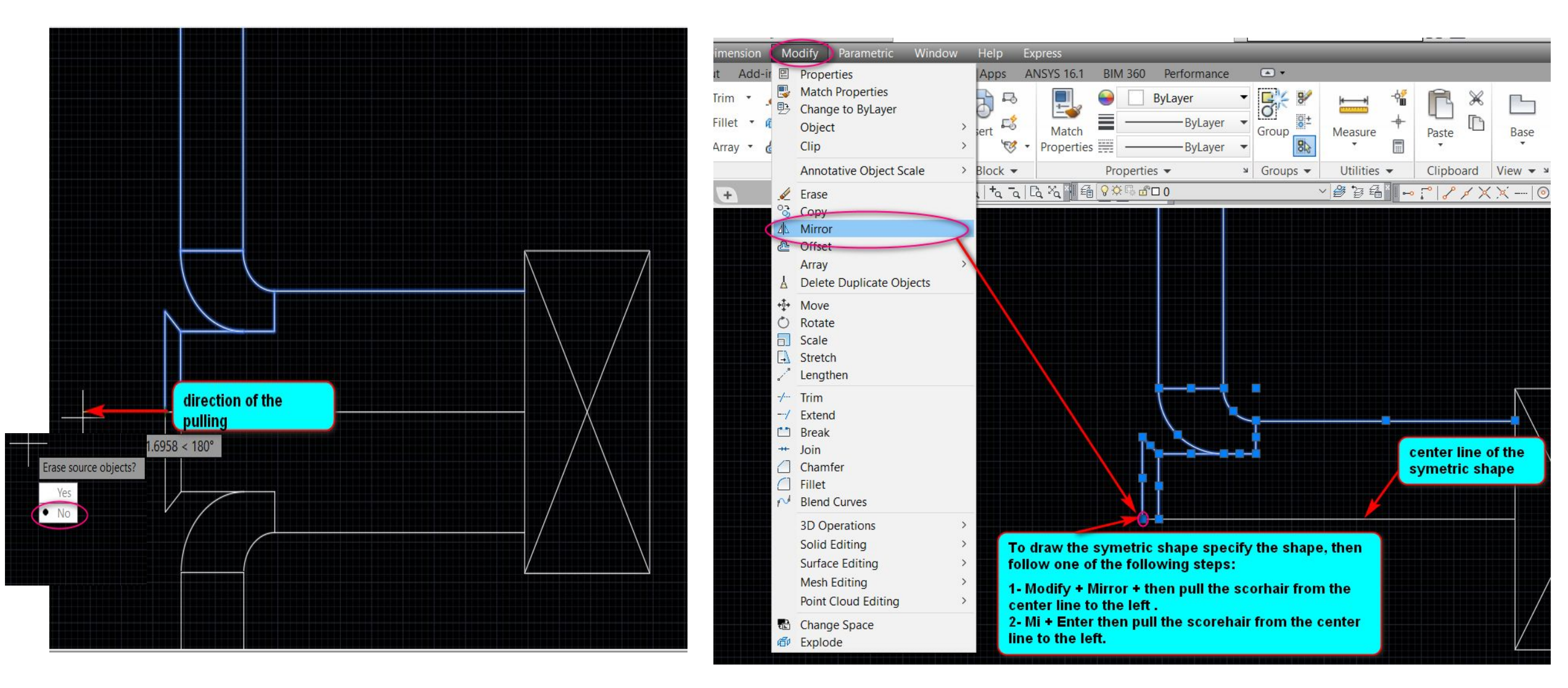

الشكل (-4 ح) الشكل (-4 خ)

یتم رسم انحناء التفرع الثاني من مجرى الھواء بإستخدام الامر Enter + Trim + Circle لرسم التقوس او استخدام الطرق الاخرى لرسم الانحناءات التي تم ذكرھا سابقا. الشكل ادناه یوضح طریقة رسم التفرع الثاني مع الخطوات

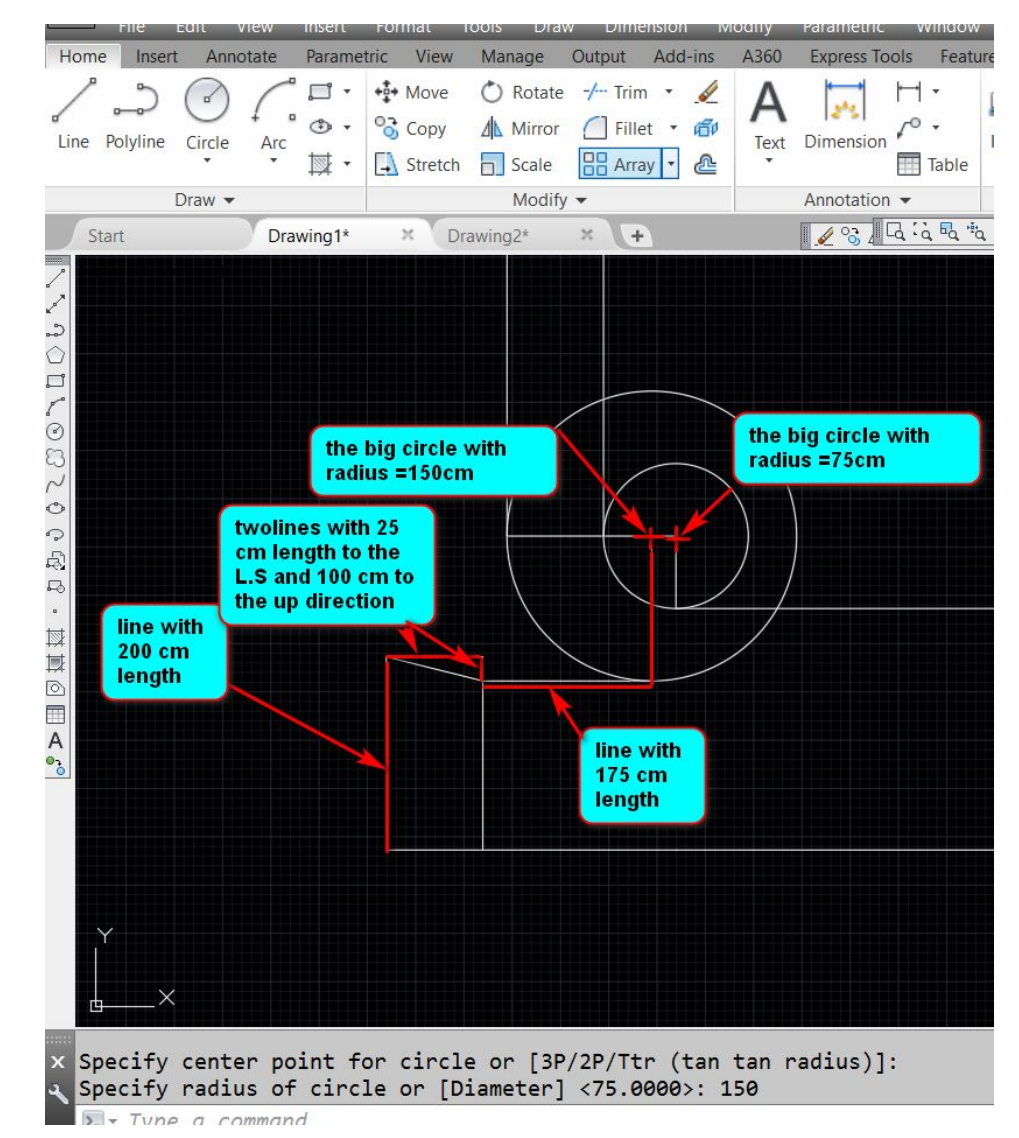

الشكل (4- ذ)

یتم رسم انحناء التفرع الثالث من مجرى الھواء حسب الخطوات الموضحة في الشكل ادناه.

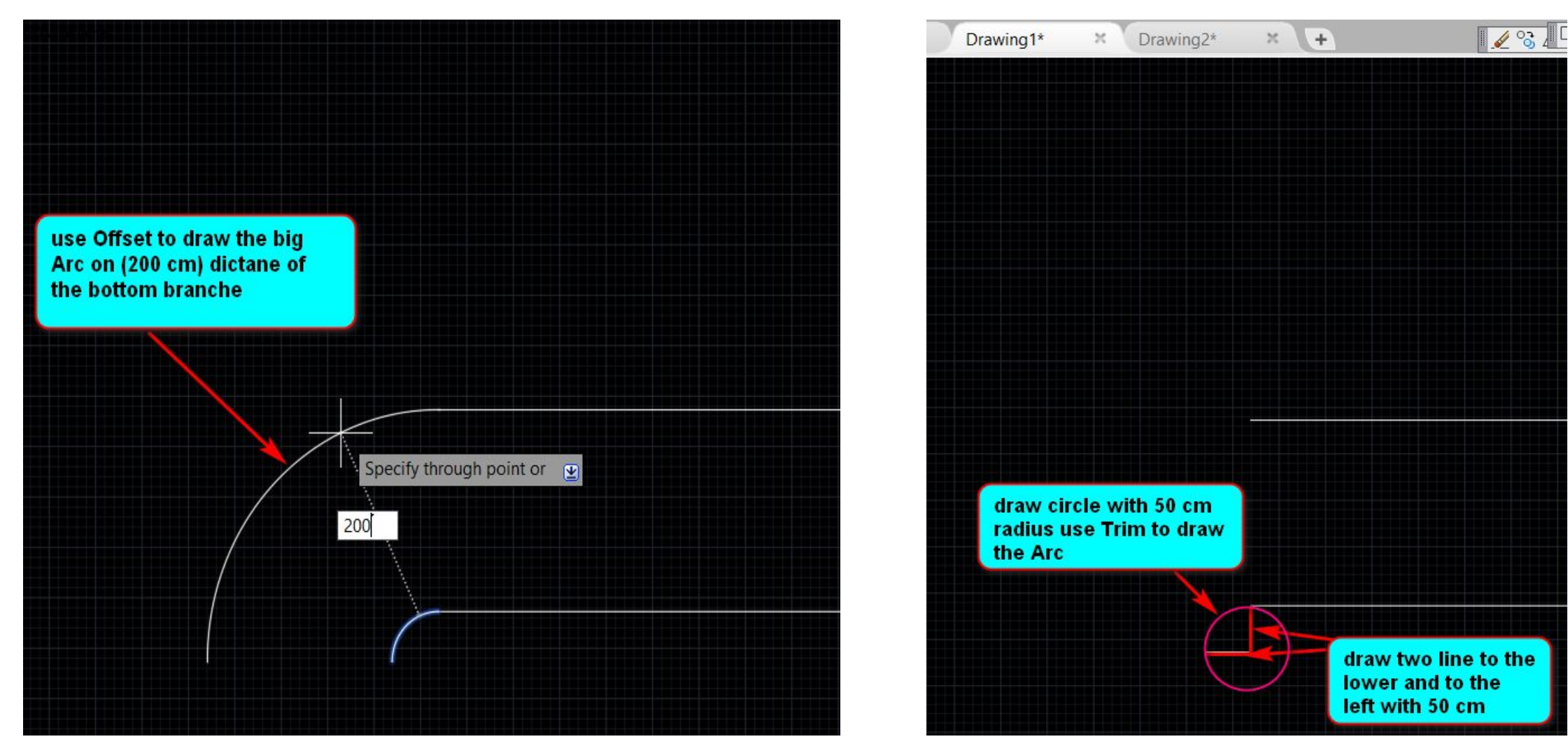

الشكل (-4 ر) الشكل (-4 س)

یتم بعد ذلك رسم الجزء السفلي من التفرع باستخدام الامر Line بطول cm600 . من ثم نقوم بوضع الابعاد على الرسم كما موضح في الشكل ادناه.

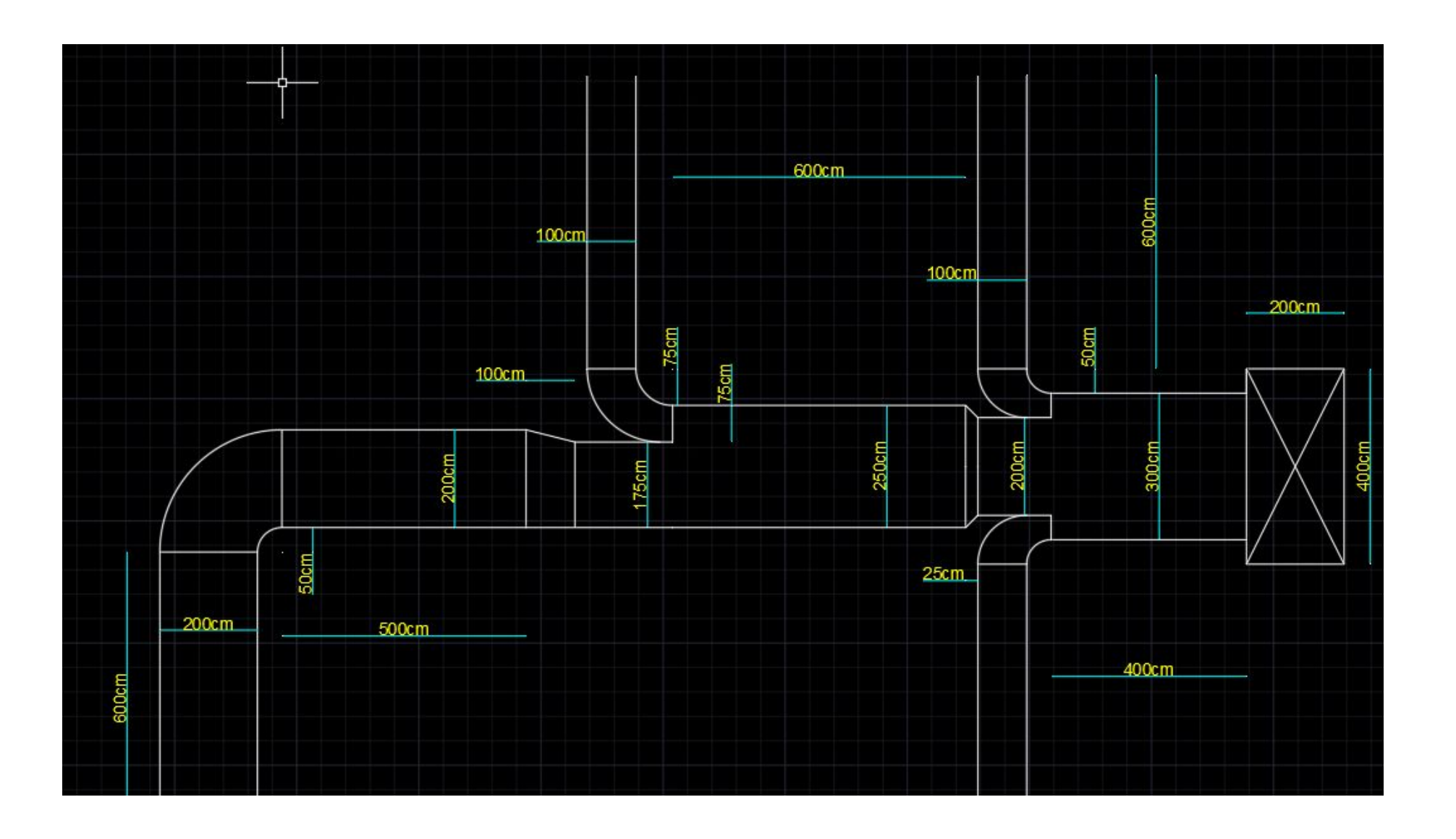

# **Thank You For Listening**